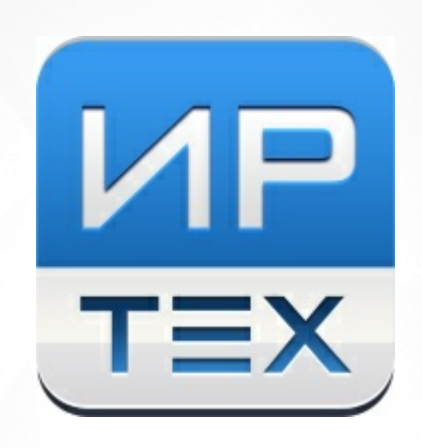

## "Е-услуги. Образование" Запись в 1 класс (первая волна)

© 2024 АО «ИРТех»

Для осуществления возможности подачи заявления на зачисление ребёнка в 1 класс той или иной школы, региональному или муниципальному администратору необходимо выполнить ряд подготовительных шагов, описанных ниже:

## **Шаг 1. Установить текущий учебный год.**

На уровне региона и муниципалитета в разделе **Настройки - Системные настройки - ООО** в поле **Текущий учебный год** текущим годом должен стоять [календарный год - 1] - [календарный год], то есть 2023-2024, также должна стоять галочка **Отображать на публичном портале данные будущего учебного года** (см. Рисунок 1). Данные настройки необходимо проверить на уровне региона и каждого муниципалитета.

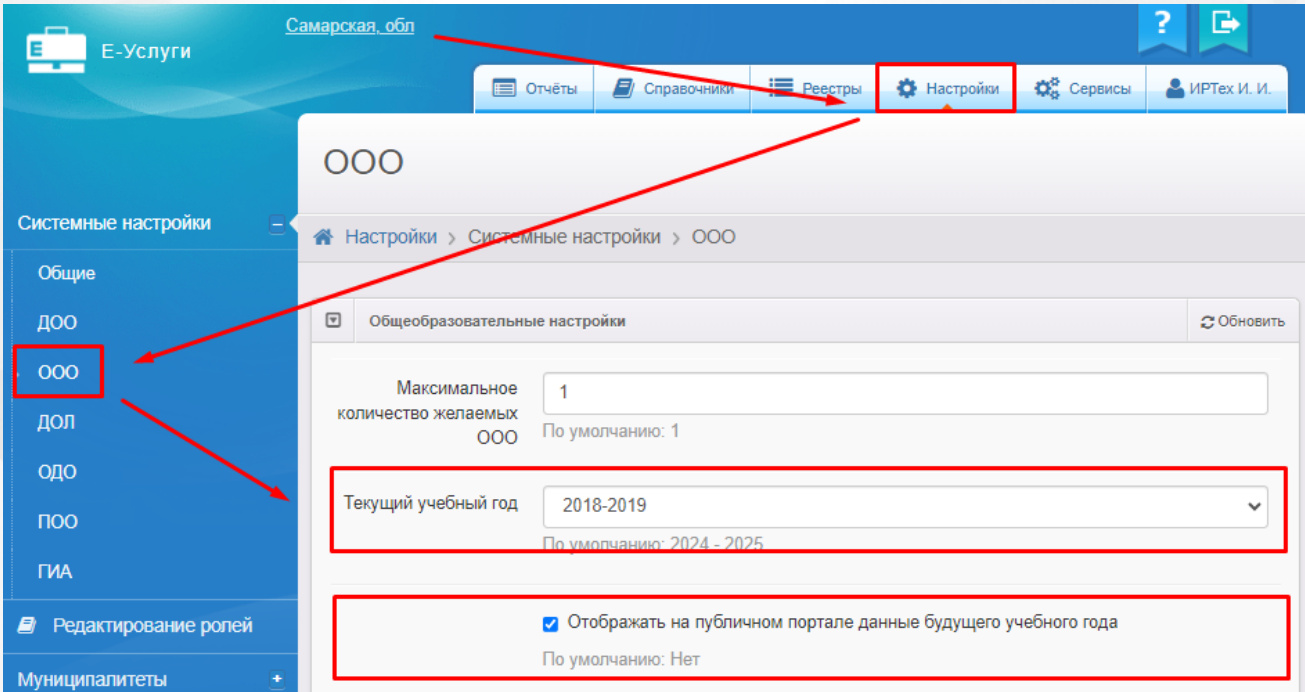

Рисунок 1 - Установка текущего учебного года

## **Шаг 2. Проверить список школ.**

Если появились новые - завести и опубликовать.

*Необходимо проверить корректность всех введённых данных в карточке организации, особенно:*

- *Закрепление ОО;*
- *ОКТМО;*
- ОГРН:
- *Адрес.*

Проверить **Закрепление ОО, ОГРН** и **ОТКМО** можно по переходу в раздел **Редактирование организации** в реестре **Образовательные организации** (см. Рисунок 2).

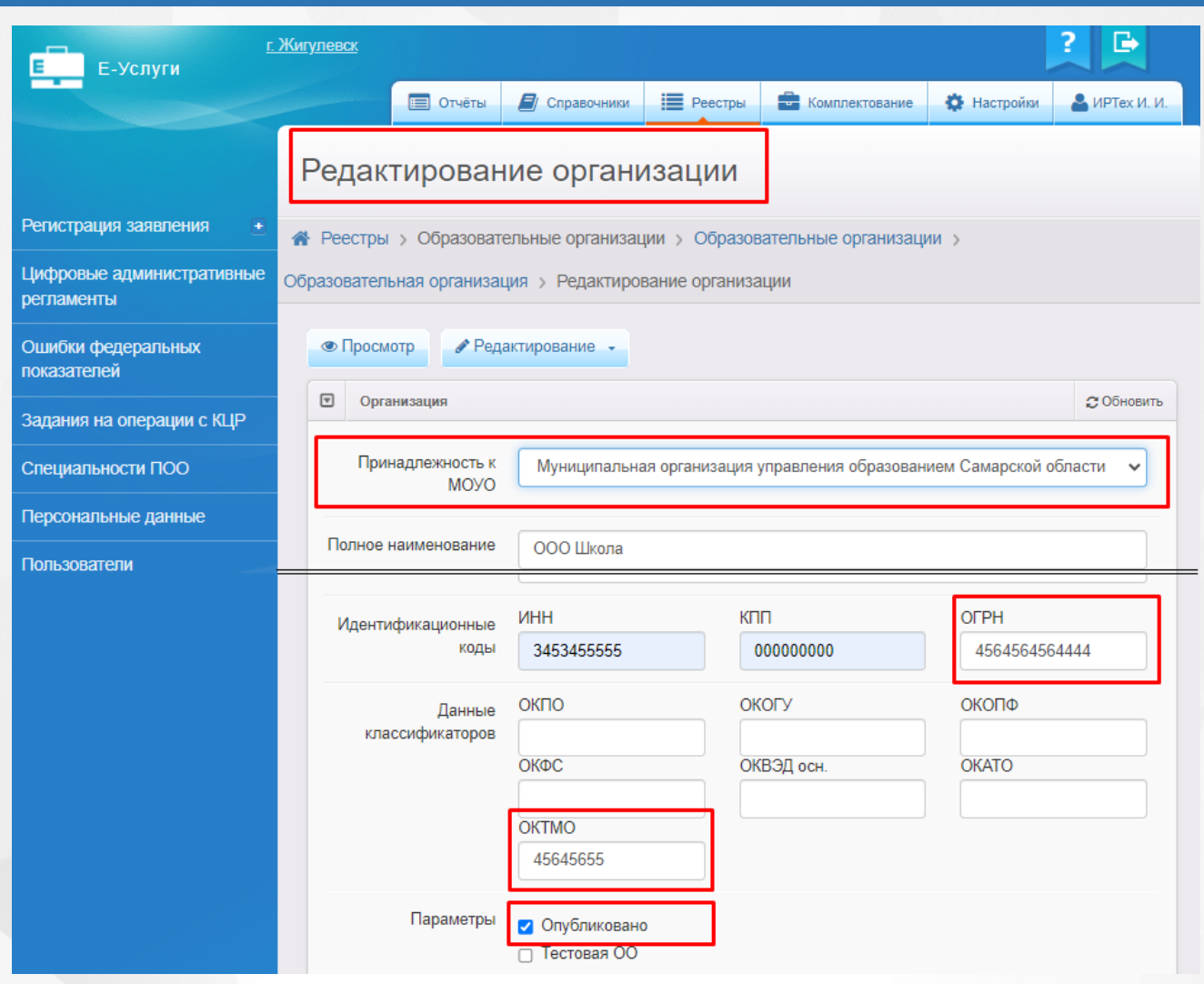

Рисунок 2 - Проверка необходимых полей ОО

Проверить актуальность **адреса** ОО можно по переходу в раздел **Редактирование контактной информации** в реестре **Образовательные организации** (см. Рисунок 3).

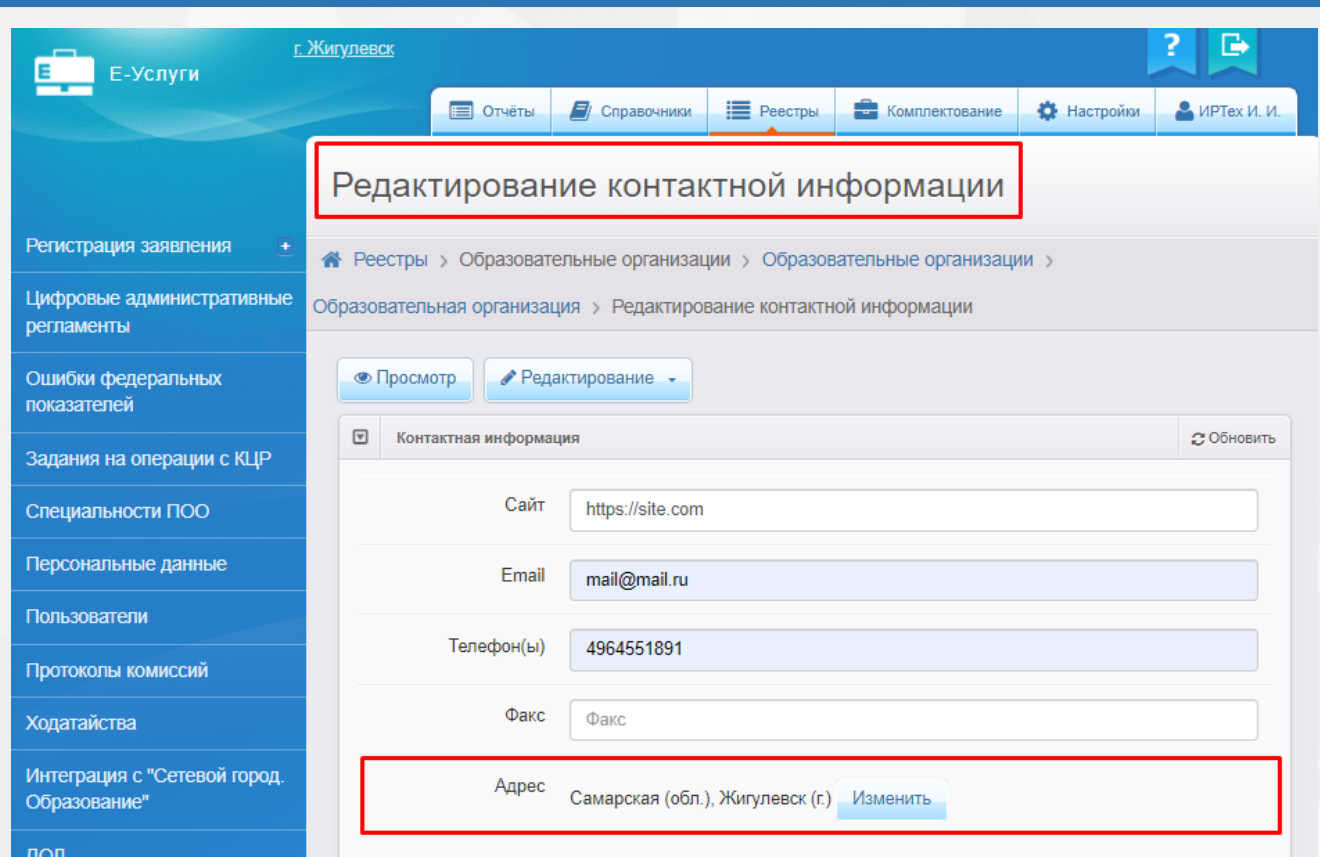

Рисунок 3 - Проверка актуальности адреса ОО

## **Шаг 3. Создать в школах первые классы будущего учебного года.**

Для этого необходимо на странице **Классы** в реестре **Образовательные организации** добавить будущий учебный год и в нем создать 1класс (см. Рисунок 4).

*Необходимо указать свободные вакансии. При этом число свободных вакансий НЕ должно быть отрицательным!*

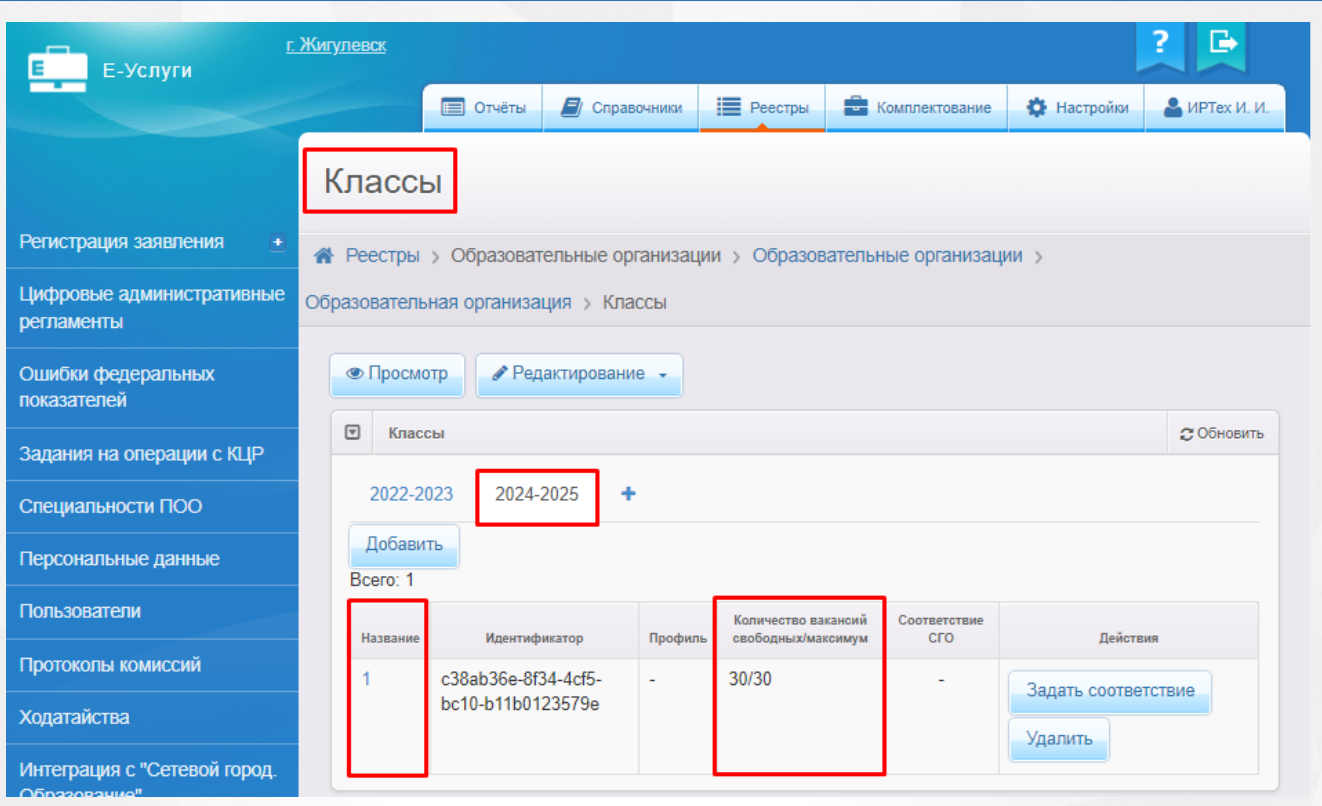

Рисунок 4 - Создание первого класса будущего учебного года

**Шаг 4. Создать приемную кампанию в 1 класс.**

Создание приемной кампании происходит на уровне каждого муниципалитета в разделе **Реестры - Приемные кампании** по нажатию на значок **+** на панели действий (см. Рисунок 5).

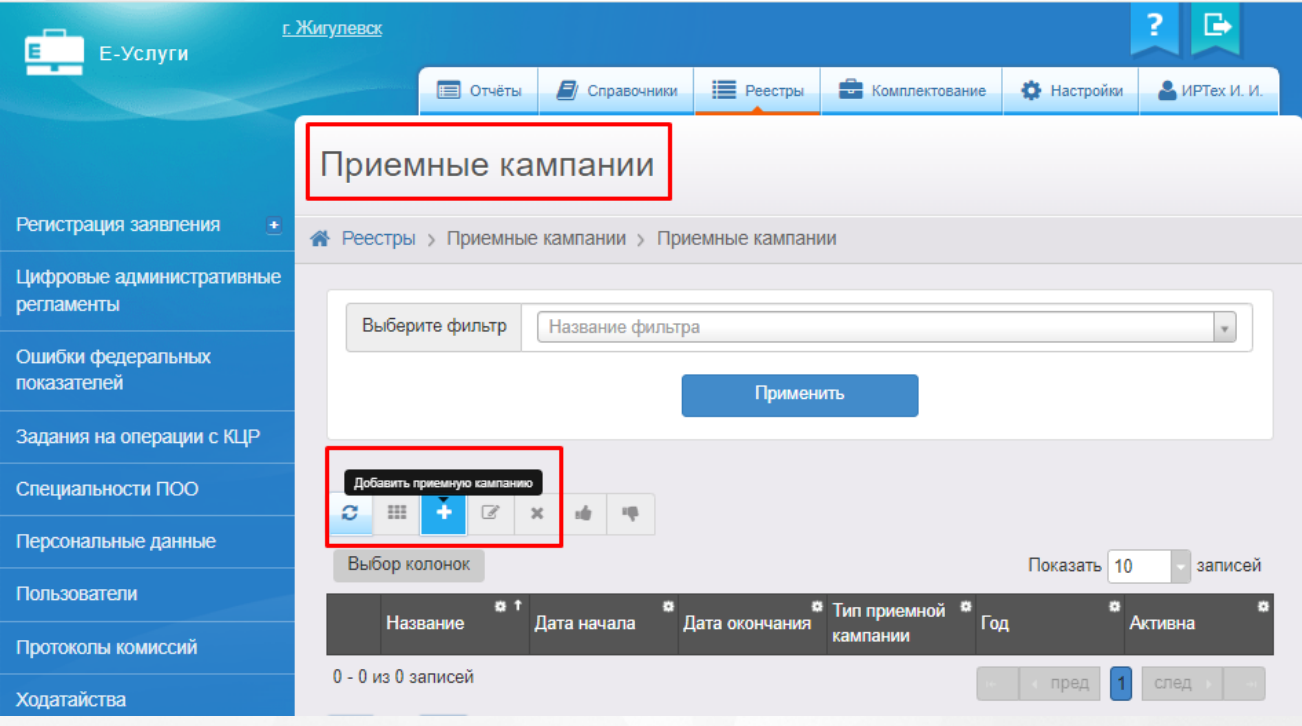

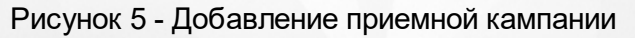

Для создания приемной кампании необходимо:

- Указать **Название** приемной кампании;
- Указать **Тип** Прием в ООО на будущий учебный год;
- Указать **Учебный год** будущий учебный год 2024-2025;
- Указать **Параллель** 1;
- Выбрать все ООО, участвующие в приемной кампании;
- Установить "галочку" **Сделать активной**;
- Установить "галочку" **С учетом закрепленной территории**;
- Установить "галочку" на источниках регистрации **Портал** и **ПГУ**;
- Установить дату и время начала и окончания приемной кампании (Время необходимо согласовать с региональными операторами!).

После того, как вся информация будет заполнена, необходимо нажать кнопку **Сохранить** (см. Рисунок 6).

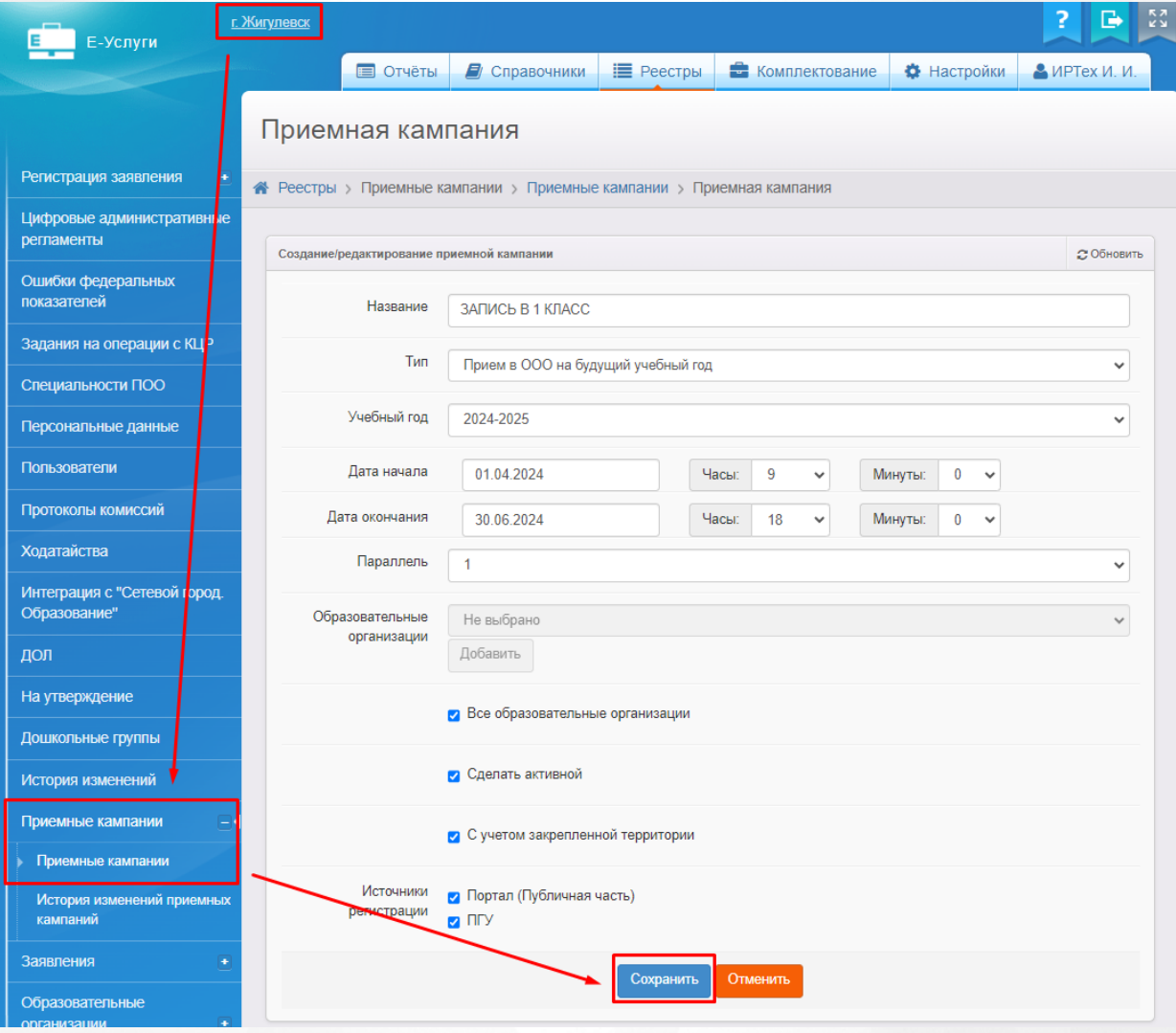

Рисунок 6 - Сохранение приемной кампании в 1 класс